## Northwestern THE GRADUATE SCHOOL

# Student Funding Entry Quick Guide

Rev. Nov 2017

### **Funding Entry and Edits in Smart Pages**

• Log into CAESAR/SES and click on Classic Home. Click on NU Tuition Stipend WorkCenter (aka Smart Pages) on the main menu.

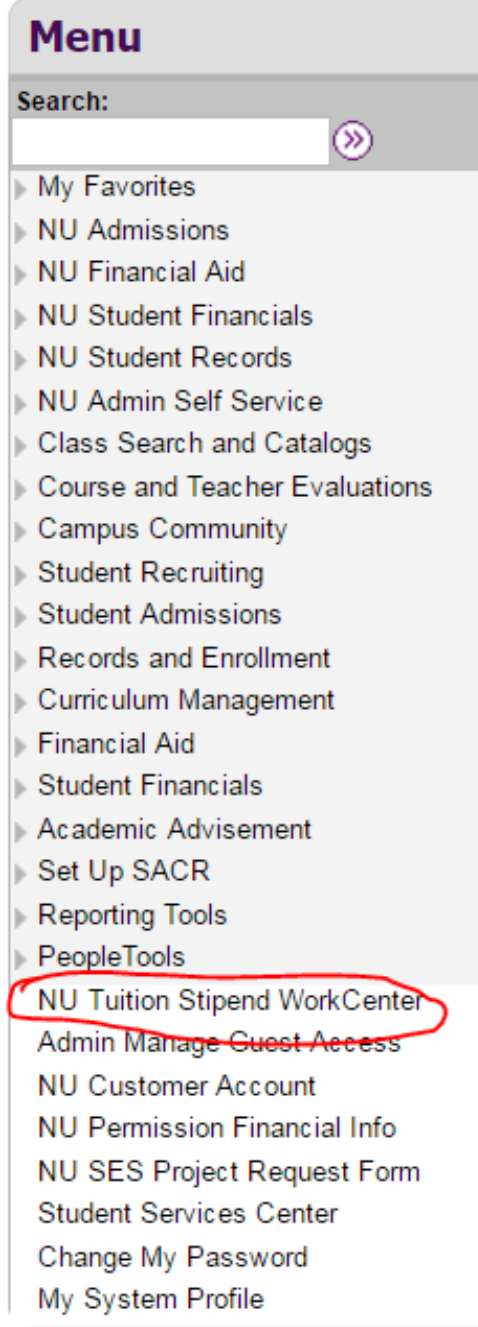

#### **Search using "Award Entry/Download Student"**

- Choose "Award Entry/Download Student."
- Enter your desired criteria and click "Search."
- Searching by a single EmplID leads directly to that student's Student Summary screen.
- Searching by an academic program returns one line each for all of the students in the program.
- If multiple students are returned click on "Select" to enter the student's Student Summary screen.
- Download results to an Excel spreadsheet by clicking  $\frac{1}{2}$  in the top right corner of the Search/Download Students Results Grid.

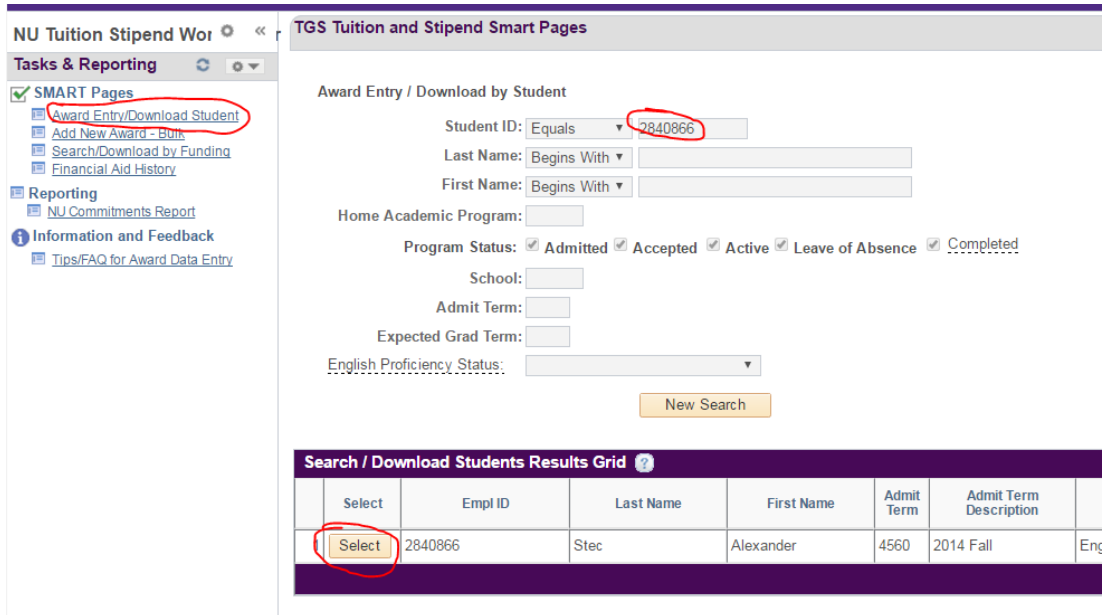

#### **Add funding for a student**

- Choose "Award Entry/Download Student" to search for a student.
- Ensure you are on the correct aid year by clicking on the appropriate tab at the top (i.e. "Student Summary 2016-2017").
- Click on the "Add Award" button if the award is not already listed below for the student. If the award is already listed, follow the Edit a Single Award instructions below.

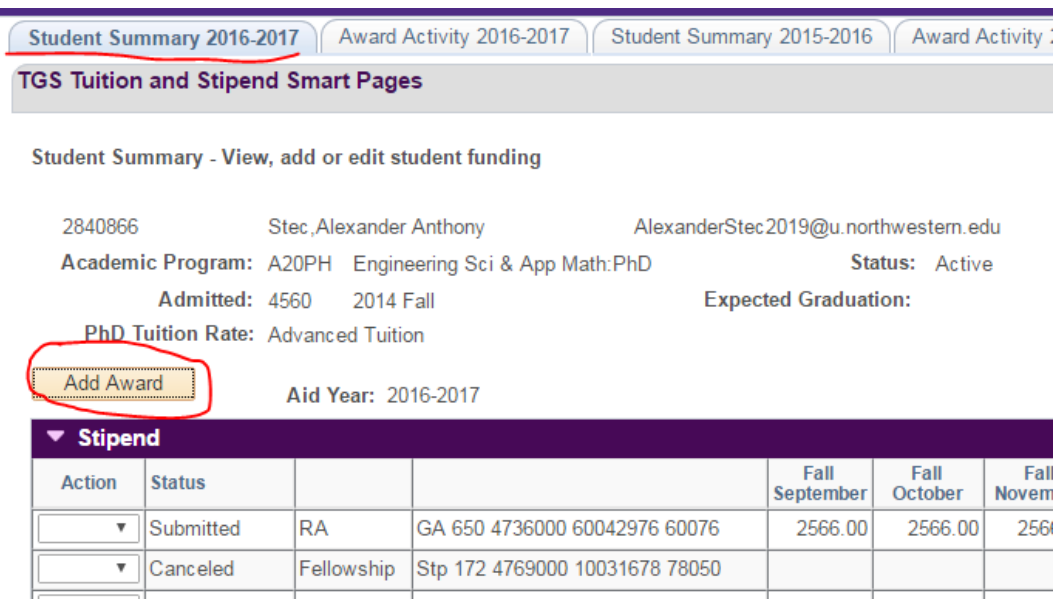

- Select the Aid Year by selecting the appropriate radial button.
- Choose Item Type. Click the magnifying glass to search by chart string or item type description. If you already know the item type, you can enter it in directly and skip the search.

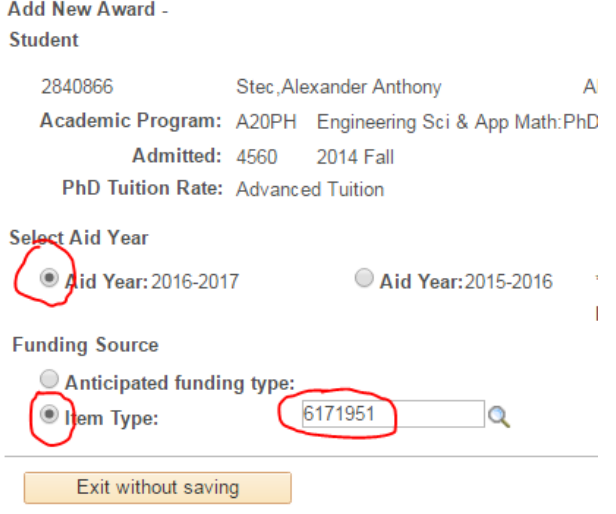

- If you use the lookup, select the Item Type Description which starts with GA or STP for stipends, or Grant for tuition.
- If you chose the stipend item type, a grid with 12 months will load. Enter the amounts per month as needed. Use "Populate all amounts" to fill the amount entered in the first box into all boxes if you want to apply the funding for the entire year. You can use copy and paste to apply the funding to multiple months/quarters. If desired, you can add comments.
- Click on "Save and Submit" if you are ready to submit the entries. Click "OK" on the next screen. If you wish to discard your entries, click on "Exit without saving" and then click "Cancel".

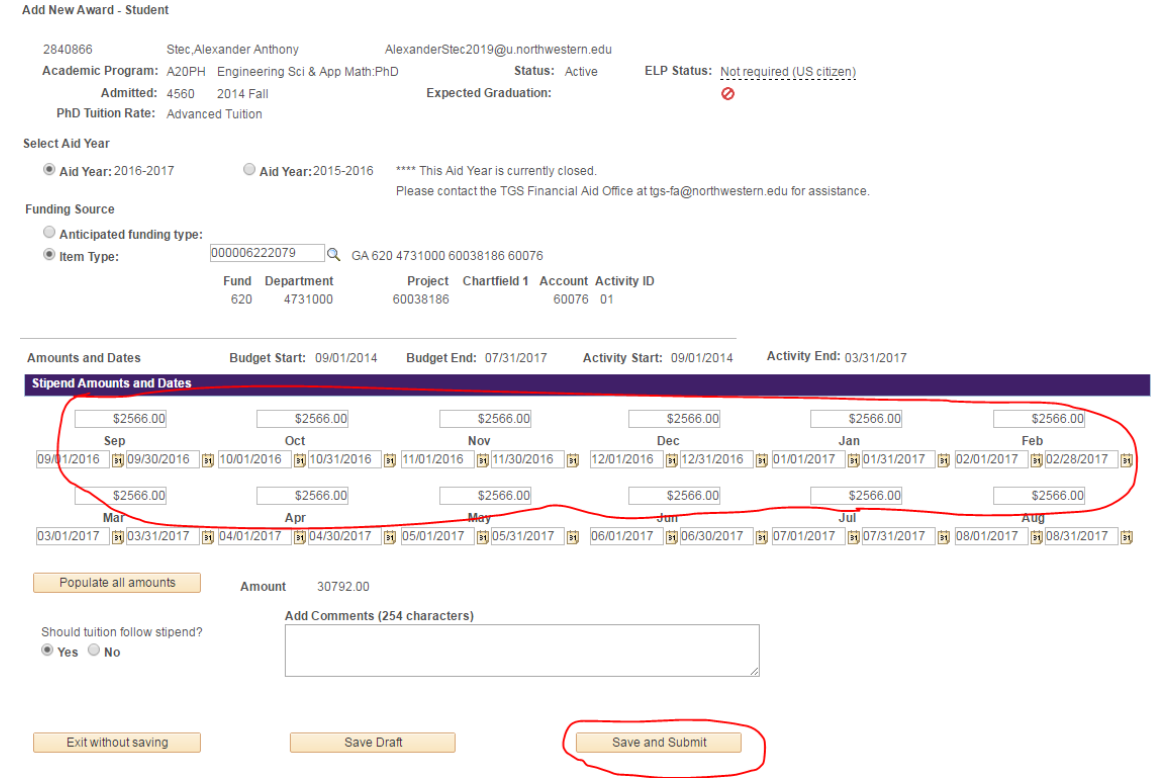

- In most cases after you enter stipends, the tuition entry screen will automatically open. In general, tuition should be funded on the same chartstring(s) as the stipend. If you do not wish to enter tuition, you can exit without saving.
- Tuition funding item types return a 4 quarter grid. Enter the amounts per quarter as needed. Use "Populate all amounts" to fill the amount entered in the first box into all boxes if you want to apply the funding for the entire year. You can use copy and paste to apply the funding to multiple months/quarters. If desired, you can add comments.
- Click on "Save and Submit" if you are ready to submit the entries. Click "OK" on the next screen. If you wish to discard your entries, click on "Exit without saving" and then click "Cancel".

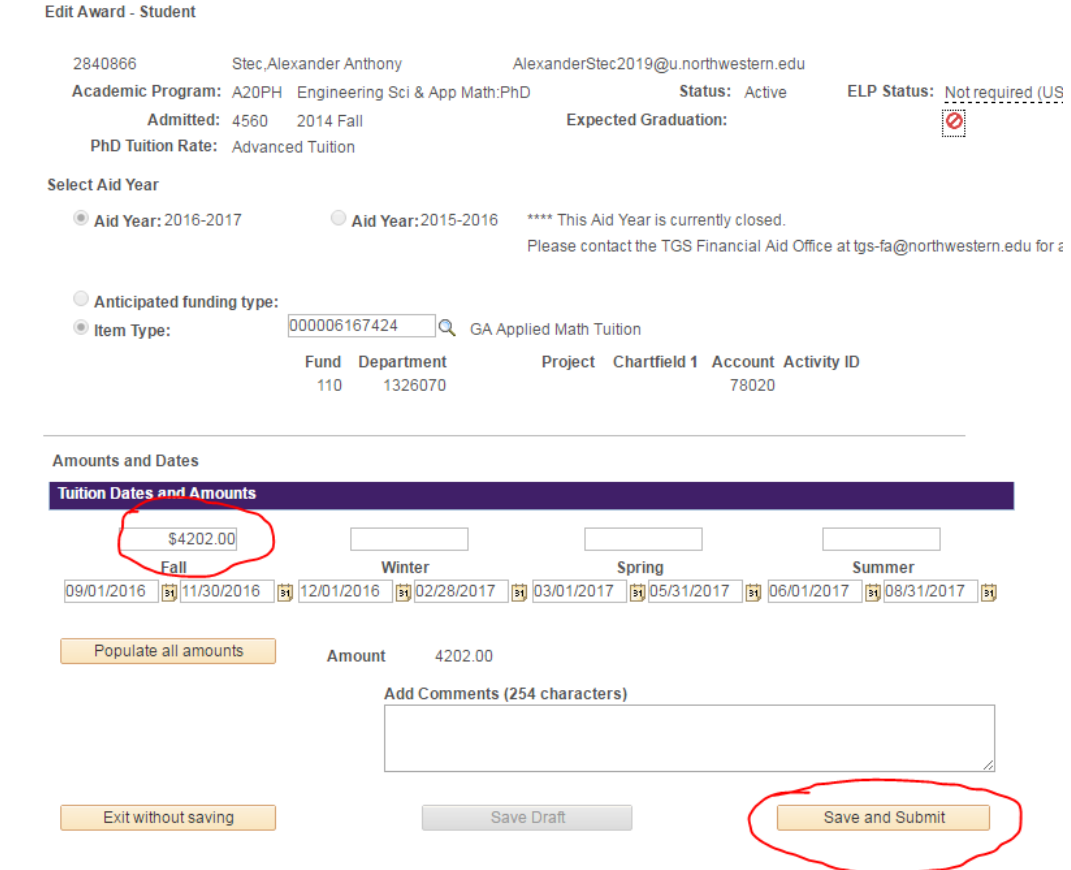

• If needed, change start/stop dates and/or amounts per month or term (rarely used).

#### **Edit funding**

- From the Student Summary page, select Edit Award" from the drop down menu under Action to the left of the row you wish to change. You can edit both the stipend and tuition entries.
- You may edit four areas: Funding source (item type / chart string), amounts, dates, comments.
- If the edited award was saved as draft previously, you will have the options of "Save Draft" or "Save and Submit."
- If the edited award was submitted previously, the only option is "Save and Submit."
- Click "OK" on the next screen to return to the summary page.

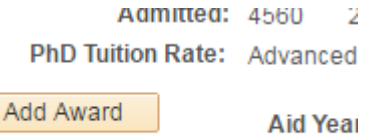

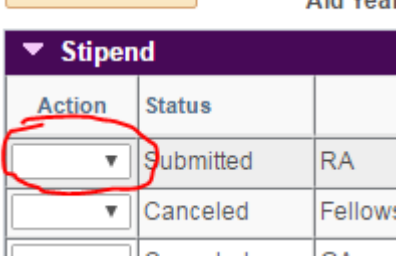

#### **Cancel funding**

- From the Student Summary page, choose "Cancel Award" from the drop down menu under Action to the left of the row you wish to "delete". This will delete out the entire entry, all of the months or quarters.
- Click "Yes" at the prompt "You are about to cancel this award." Click "OK" or "Cancel" at the next prompt.

*Notes*

- *If you would like to cancel only specific months or terms, use "Edit award" instead of "Cancel award" – remove the months/terms as needed and submit.*
- *If you need to add back an award previously cancelled, use "Add Award." You cannot edit a cancelled award.*

#### **Add funding in bulk**

• From the NU Tuition Stipend WorkCenter menu, Choose "Add New Award – Bulk."

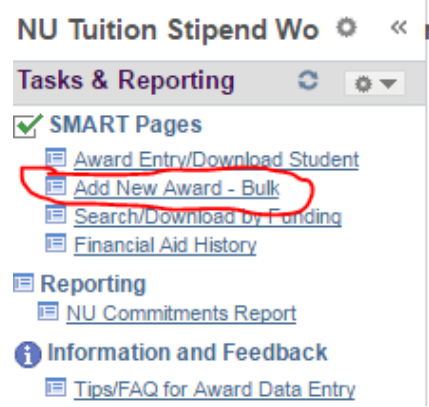

- Enter the funding as detailed above. Select aid year, select funding by item type or chart string, enter amounts. Add comments if desired.
- Add the list of students in one of two ways:
	- $\circ$  Upload a list of EmplIDs. Click the arrow in the "Upload list of EmplDs" box, and then type or paste in a list of EmplIDs (one per row). This is usually the preferred method.

**Upload list of Empl IDs** 

o Type in or search for EmplIDs in the box shown below. Hit "Tab" or "Enter" on keyboard, and then click "+" at right to add a new row. Repeat for as many students as needed.

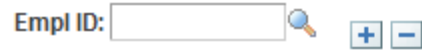

- The funding information copies onto each student's row. It may be edited as needed (amounts, months/terms, comments are editable per student - item type and aid year are not).
- Click on "Save and Submit."

*Notes: Only new awards may be added in bulk; it is not possible to edit or cancel awards in bulk. If you need to edit an award you need to edit using the "edit by single award" method.*

#### **Search by funding**

- Choose "Search/Download by Funding."
- This search method returns multiple rows per student.
- Enter your desired criteria; "Search." Search criteria includes search by chartstring, by student, by academic program, by school etc.
- Click "Edit" to pull up the Edit Award-Student page for a particular student.
- Download results to a spreadsheet by clicking in the top right corner.

#### **Validate funding**

- *Validation indicates if awards have errors that might affect payment. This is particularly important before the Interface.*
- Under the results grid from "Search/Download by Funding" click "Validate Awards."
- Allow validation to run (20-30 seconds) then click "Display Results."

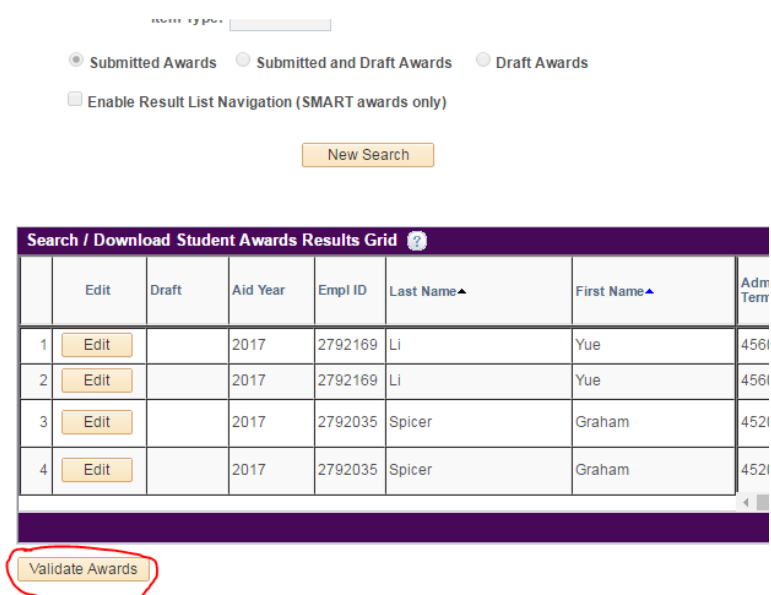

- Once the results grid appears click "Refresh" until the "Complete" column shows a green checkmark or red exclamation point per row.
- The more awards being validated, the longer this process may take to complete.
- "NA" means validation was not relevant (e.g., "project dates" on designated funding).
- A "Fail" on any of the columns below means the award may not be disbursed or paid:

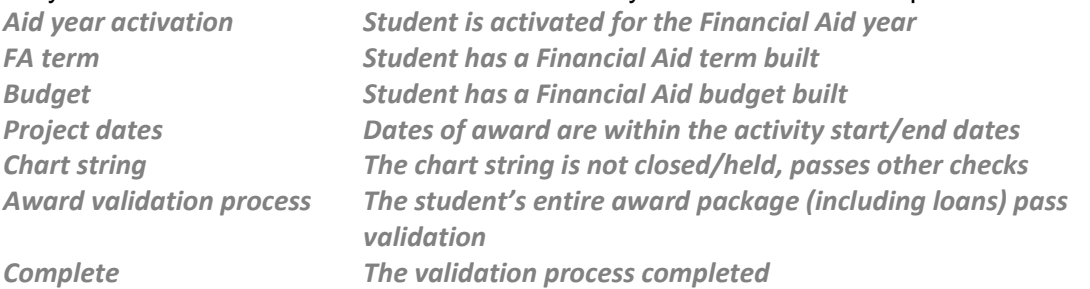

• Download results to a spreadsheet by clicking  $\frac{1}{100}$  in the top right corner of the Search/Download Student Awards Results Grid.